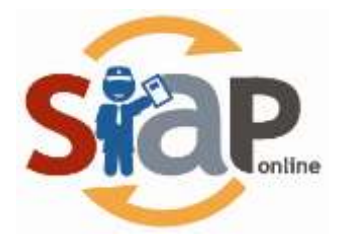

# **SISTEM INFORMASI APLIKASI PENDIDIKAN**

PANDUAN PENGGUNA

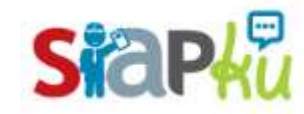

**SIAP Komunitas**

Dokumen ini diperuntukkan untuk SIAP Komunitas

PT. TELEKOMUNIKASI INDONESIA Copyright ©2011. All rights reserved

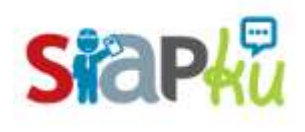

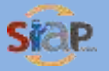

# **Daftar Isi**

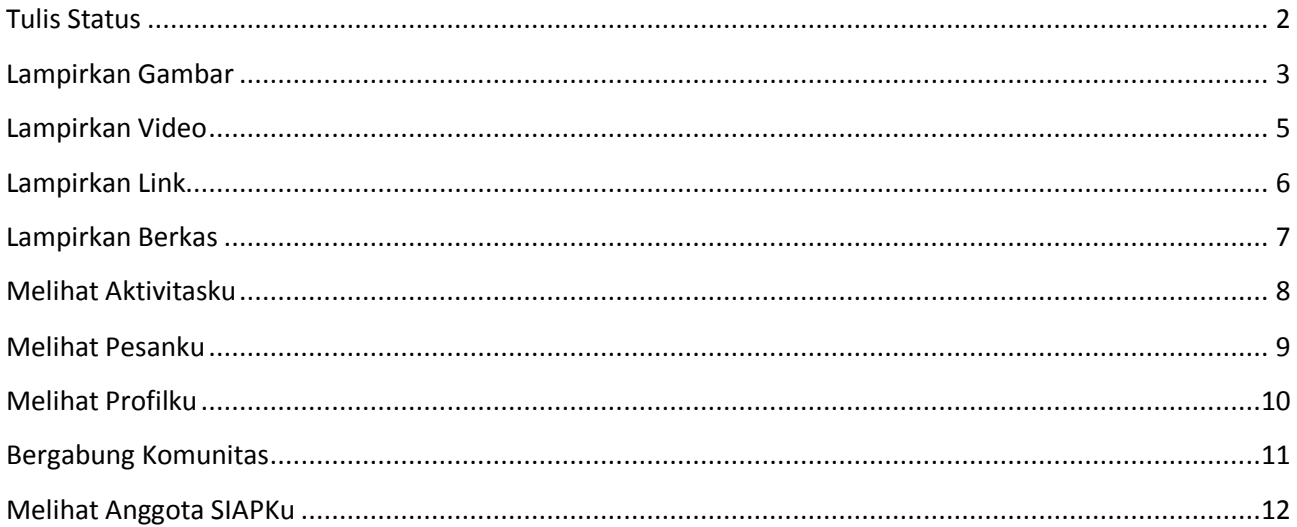

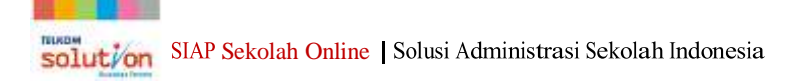

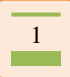

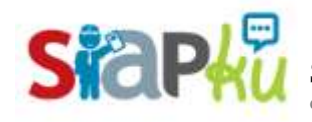

#### <span id="page-2-0"></span>**Tulis Status**

1. Untuk memulai berbagi status bisa klik pada box yang disediakan dengan tulisan "mulai berbagi sesuatu"

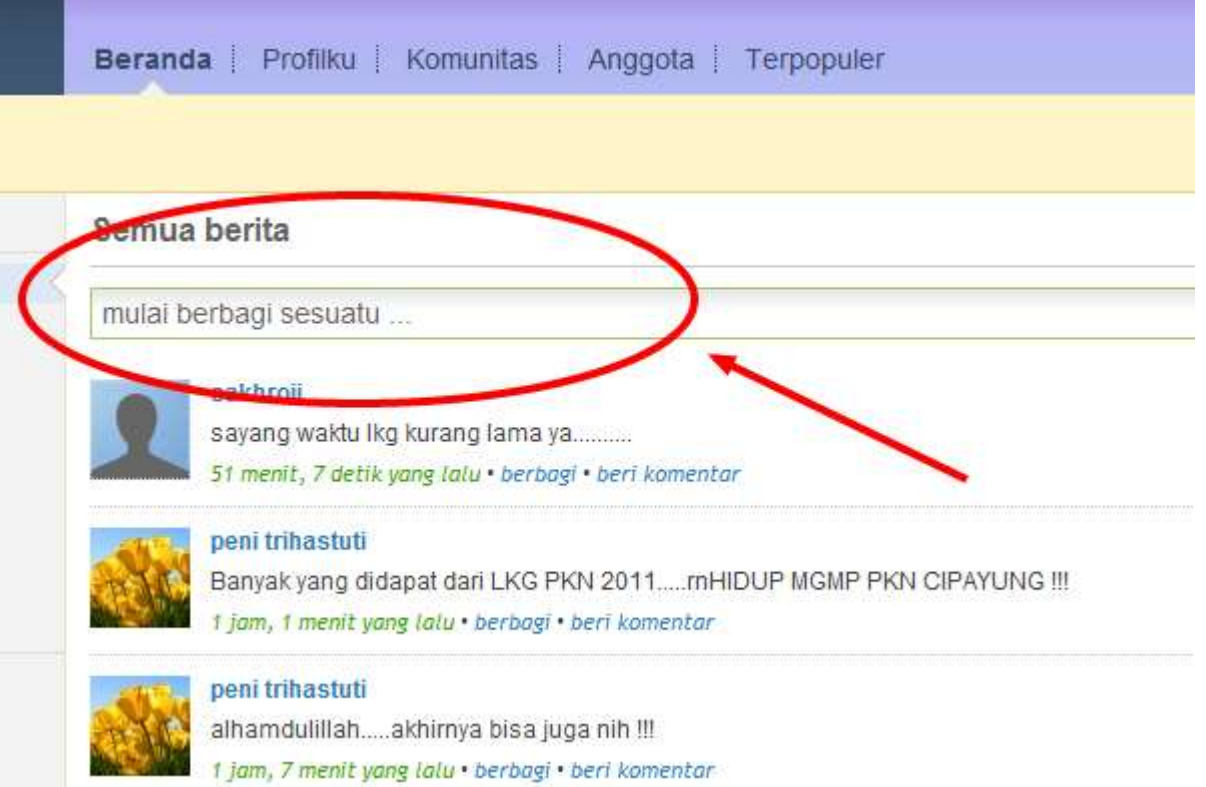

2. Setelah klik pada box tersebut akan tampil seperti pada gambar dibawah, mulailah menulis status atau berita pada box yang disediakan tersebut, kemudian klik tombol kirim.

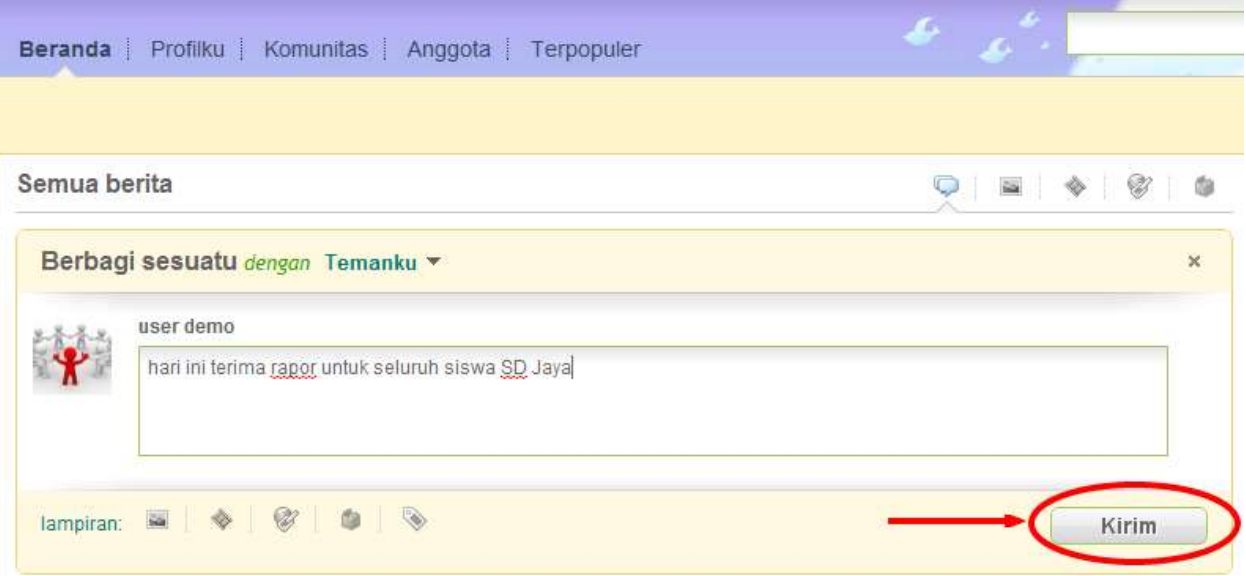

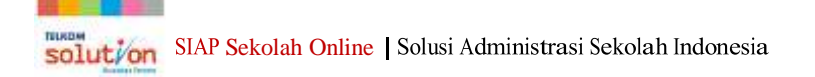

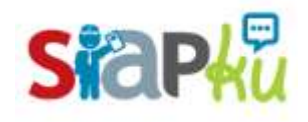

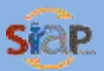

### <span id="page-3-0"></span>**Lampirkan Gambar**

1. Klik pada box untuk menulis status, kemudian pilih lampiran gambar (icon lukisan). Setelah itu klik pada tulisan "Unggah gambar dari komputer anda".

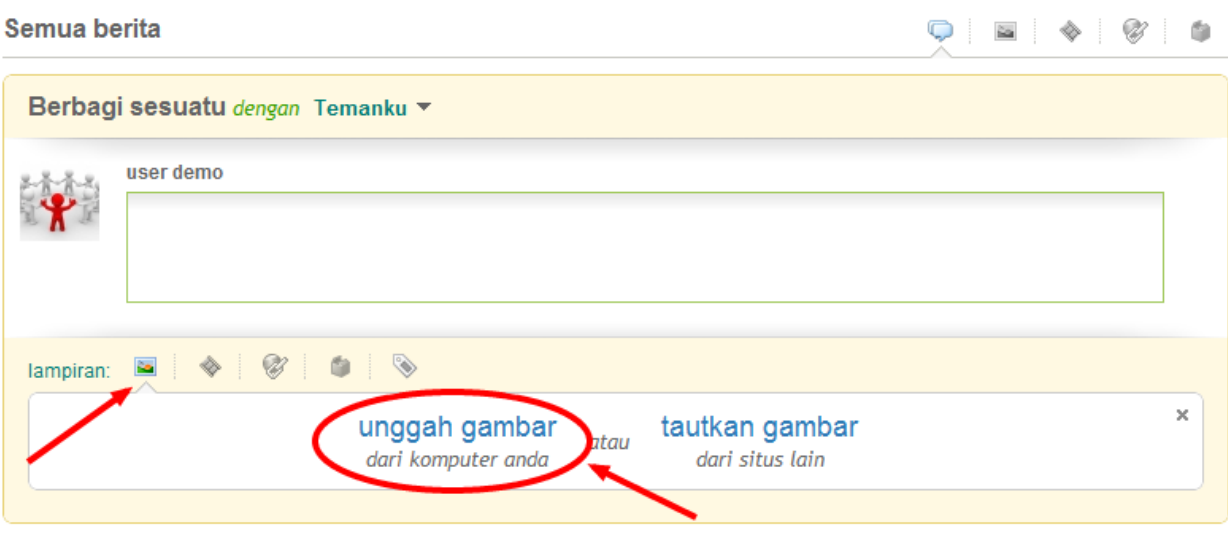

2. Klik tombol "Choose File" dan mulai pilih gambar dari komputer kamu.

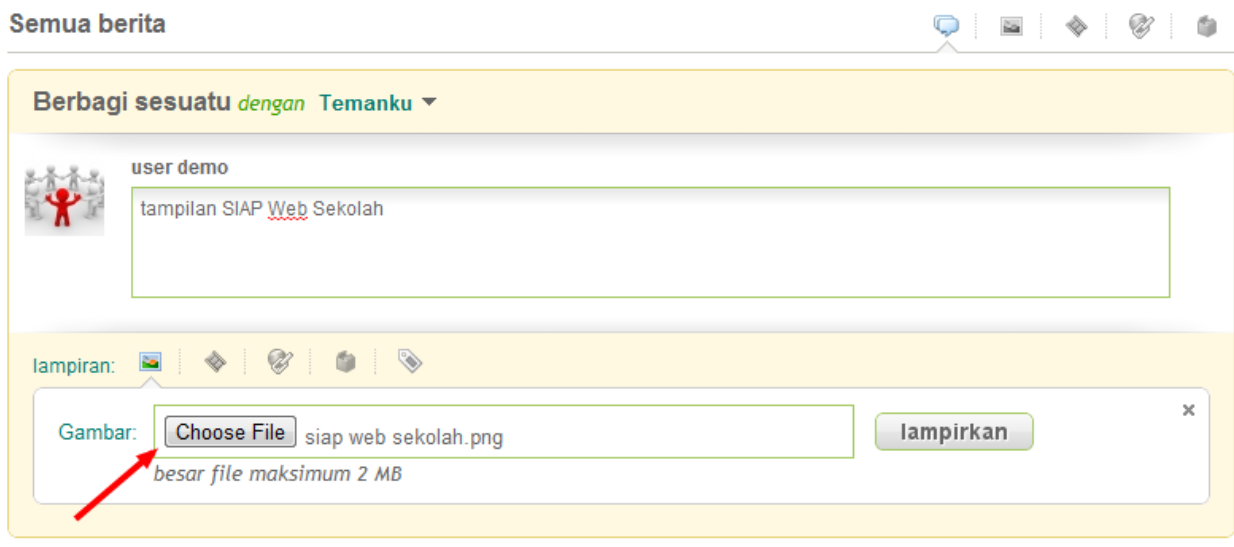

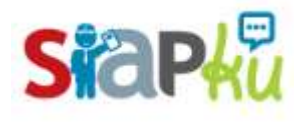

satu solusi multi fungsi

3. Setelah berhasil dipilih gambar tersebut akan tampak seperti pada gambar dibawah ini, kemudian klik tombol Kirim.

<span id="page-4-0"></span>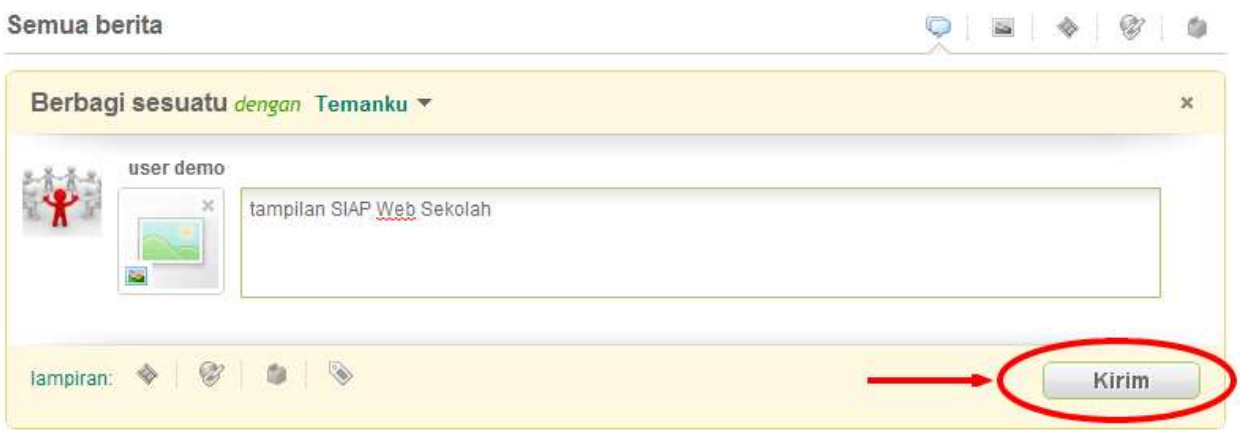

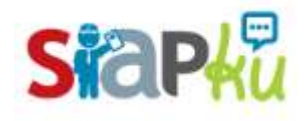

## **Lampirkan Video**

1. Klik pada box untuk menulis status, kemudian pilih lampiran video (icon film). Isikan tautan video pada kolom "tautan video" misalnya tautan dari Youtube, Vimeo, atau Metacafe. Setelah itu klik tombol Lampirkan.

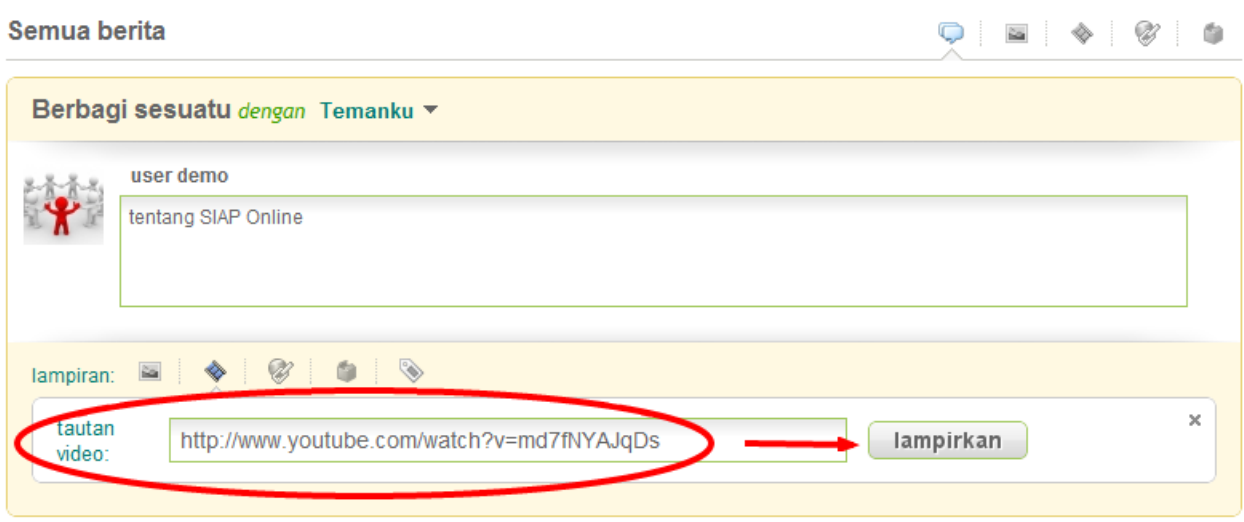

2. Setelah berhasil dilampirkan tautan video tersebut akan tampak seperti pada gambar dibawah ini, kemudian klik tombol Kirim.

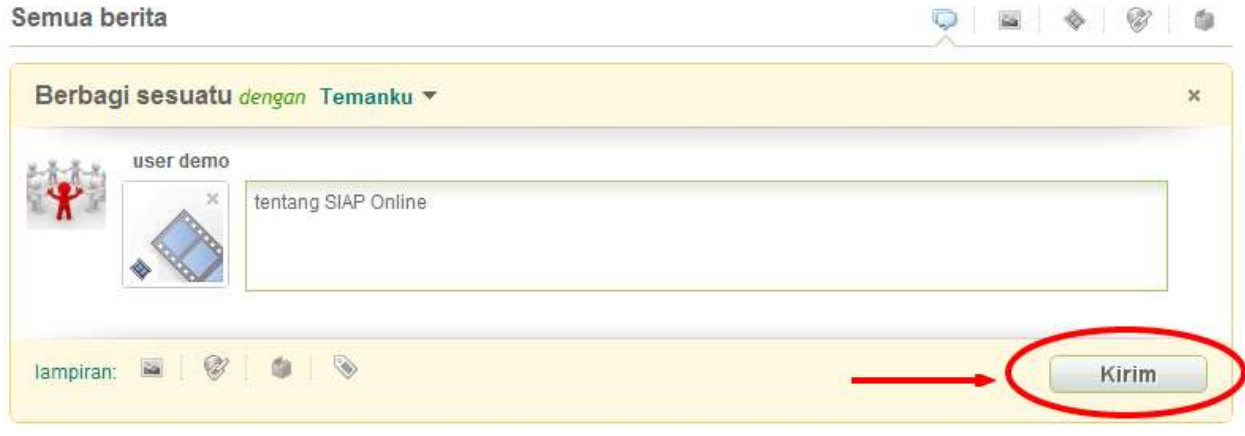

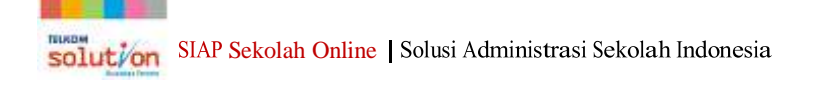

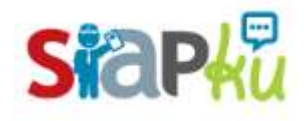

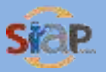

#### <span id="page-6-0"></span>**Lampirkan Link**

1. Klik pada box untuk menulis status, kemudian pilih lampiran tautan (icon bola dunia dengan rantai). Isikan tautan pada kolom "tautan" contoh tautan adalah [http://siap-sekolah.com](http://siap-sekolah.com/) atau yang lainnya. Setelah itu klik tombol Lampirkan.

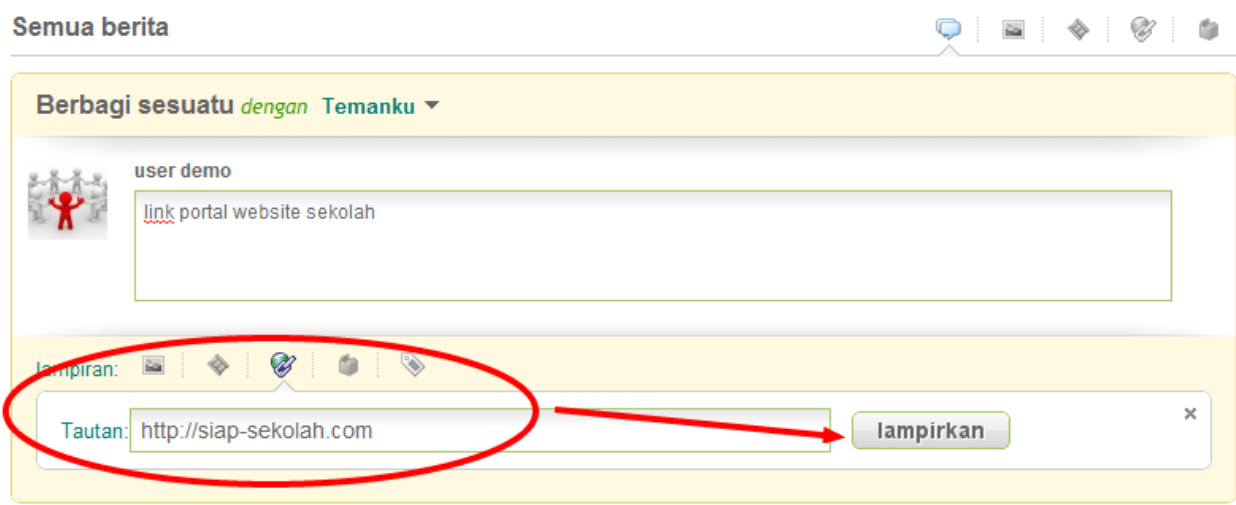

2. Setelah berhasil dilampirkan tautan tersebut akan tampak seperti pada gambar dibawah ini, kemudian klik tombol Kirim.

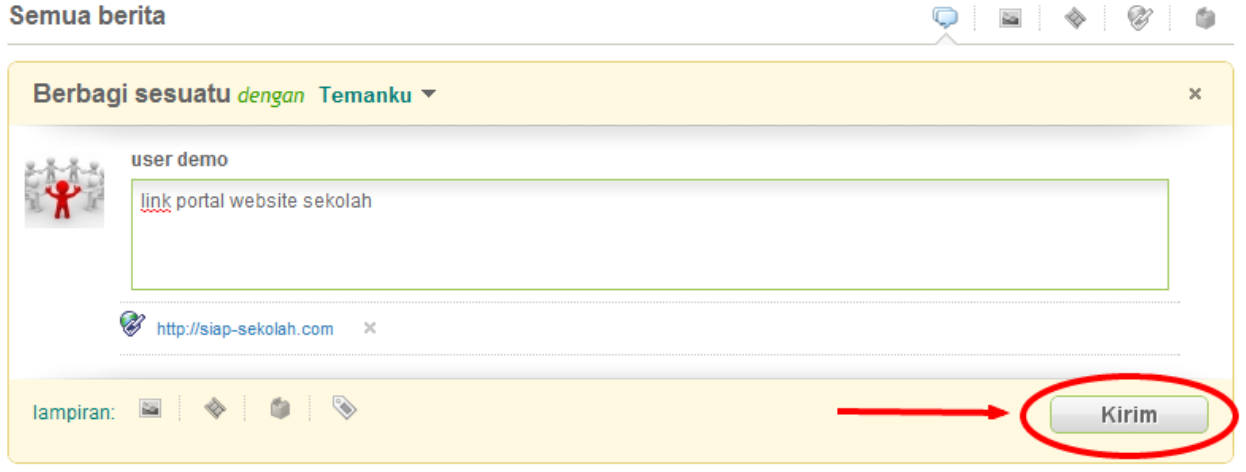

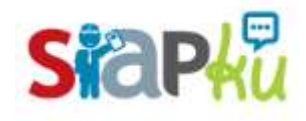

satu solusi multi fungsi

#### <span id="page-7-0"></span>**Lampirkan Berkas**

1. Klik pada box untuk menulis status, kemudian pilih lampiran berkas (icon kardus/boks). Klik tombol "Choose File" dan mulai pilih berkas (bisa berupa file pdf, doc, dll) dari komputer kamu. Setelah itu klik tombol Lampirkan.

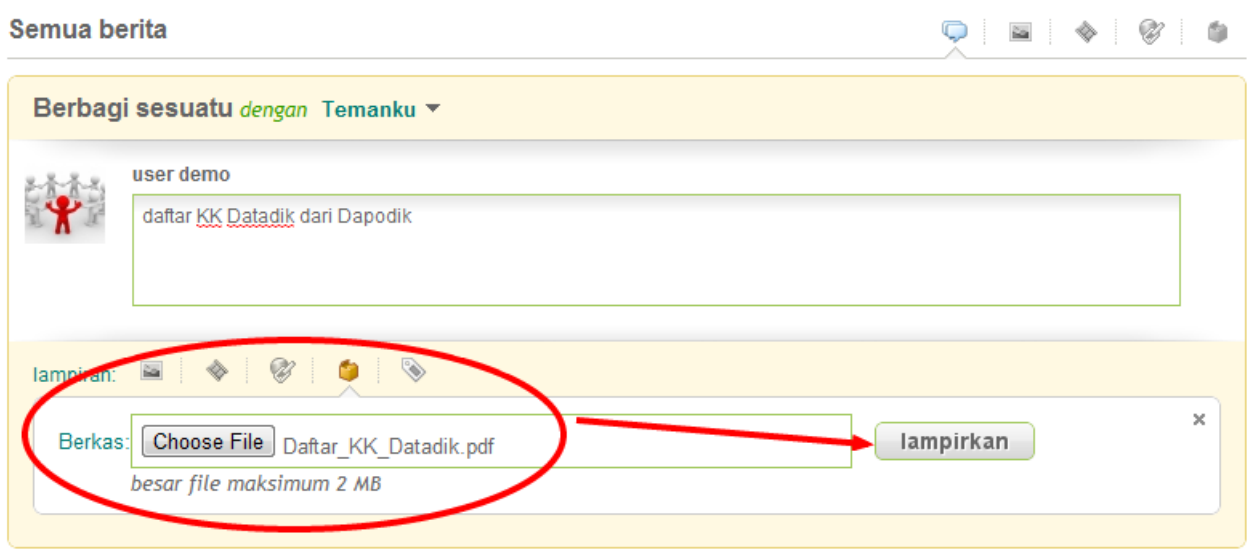

2. Setelah berhasil dilampirkan berkas tersebut akan tampak seperti pada gambar dibawah ini, kemudian klik tombol Kirim.

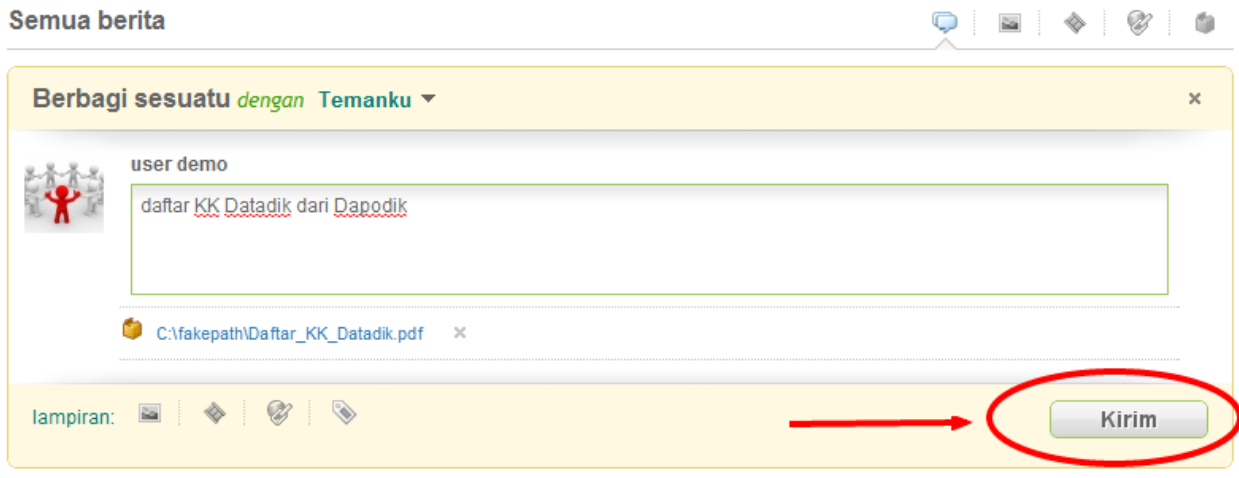

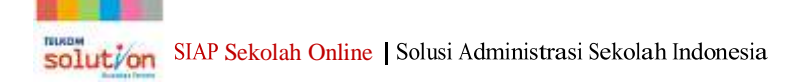

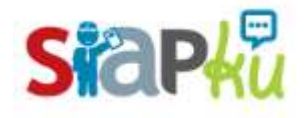

Panduan Penggunaan **SIAP Komunitas** 

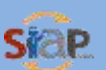

### <span id="page-8-0"></span>**Melihat Aktivitasku**

Aktivitasku disini adalah aktivitas yang dilakukan pada SIAPKu, baik itu menulis status, mengikuti seseorang, bergabung dengan komunitas, mengkomentari, serta semua aktivitas yang kamu lakukan. Cara melihatnya adalah dengan klik pada menu "Aktivitasku" yang ada pada beranda sebelah kiri.

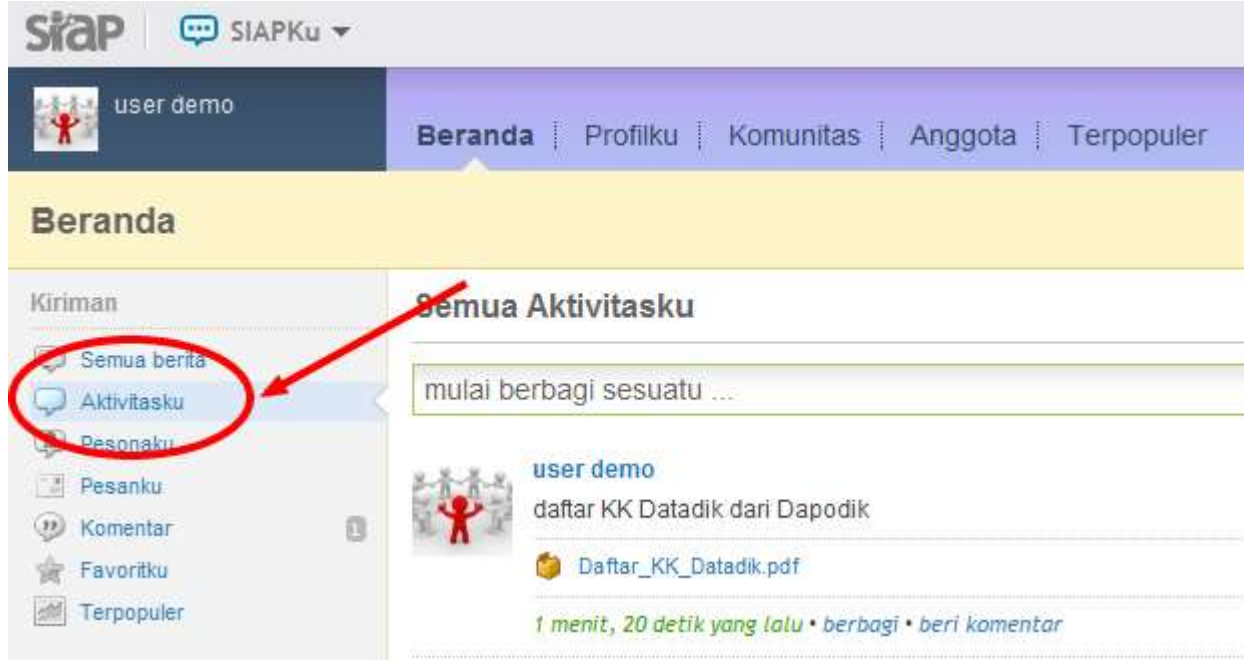

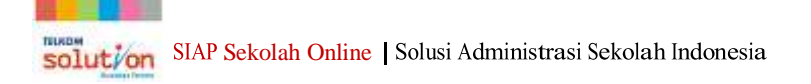

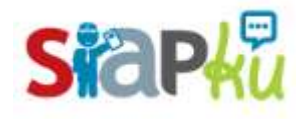

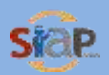

## <span id="page-9-0"></span>**Melihat Pesanku**

Pesanku disini adalah pesan yang ditulis oleh anggota SIAPKu kepada kamu, didalamnya kamu akan mendapati inbox, outbox, ataupun juga fitur untuk mengirim pesan. Cara melihatnya adalah dengan klik pada menu "Pesanku" yang ada pada beranda sebelah kiri.

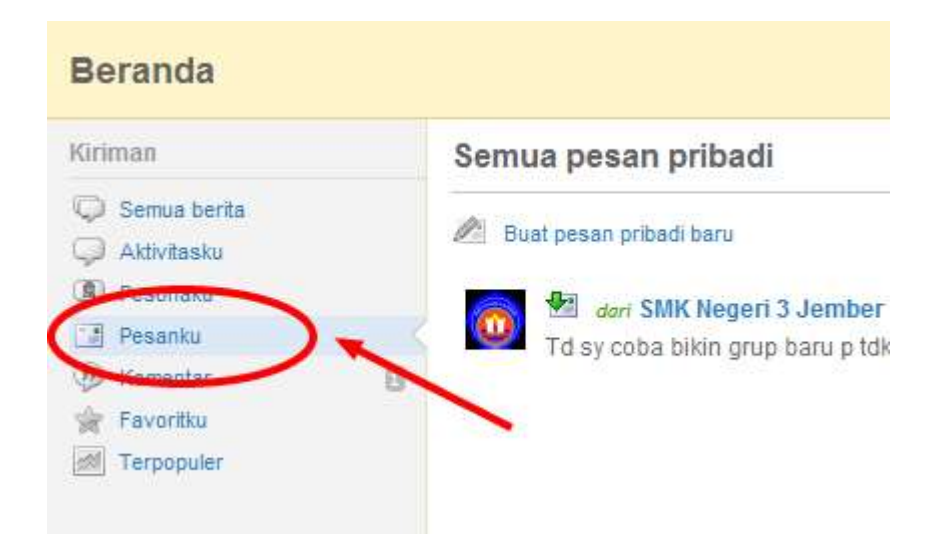

Atau pesanku ini juga bisa dilihat pada menu sebelah kanan atas.

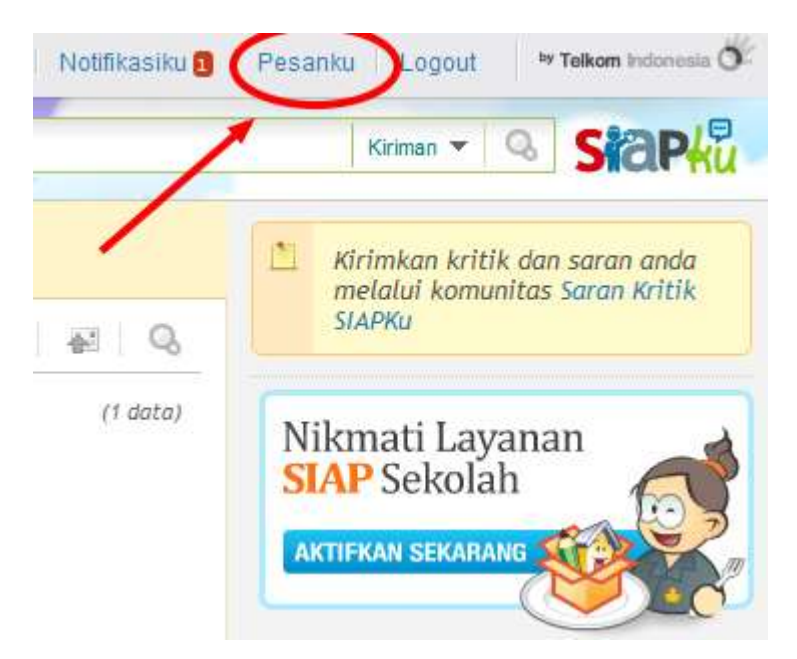

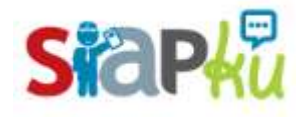

## <span id="page-10-0"></span>**Melihat Profilku**

Profilku disini adalah tentang profil kamu baik berupa aktivitas, profil personal, lokasi kamu, komunitas kamu, teman kamu, dan galeri foto/gambar kamu. Cara melihatnya adalah dengan klik pada menu "Profilku" yang ada pada menu di tengah halaman.

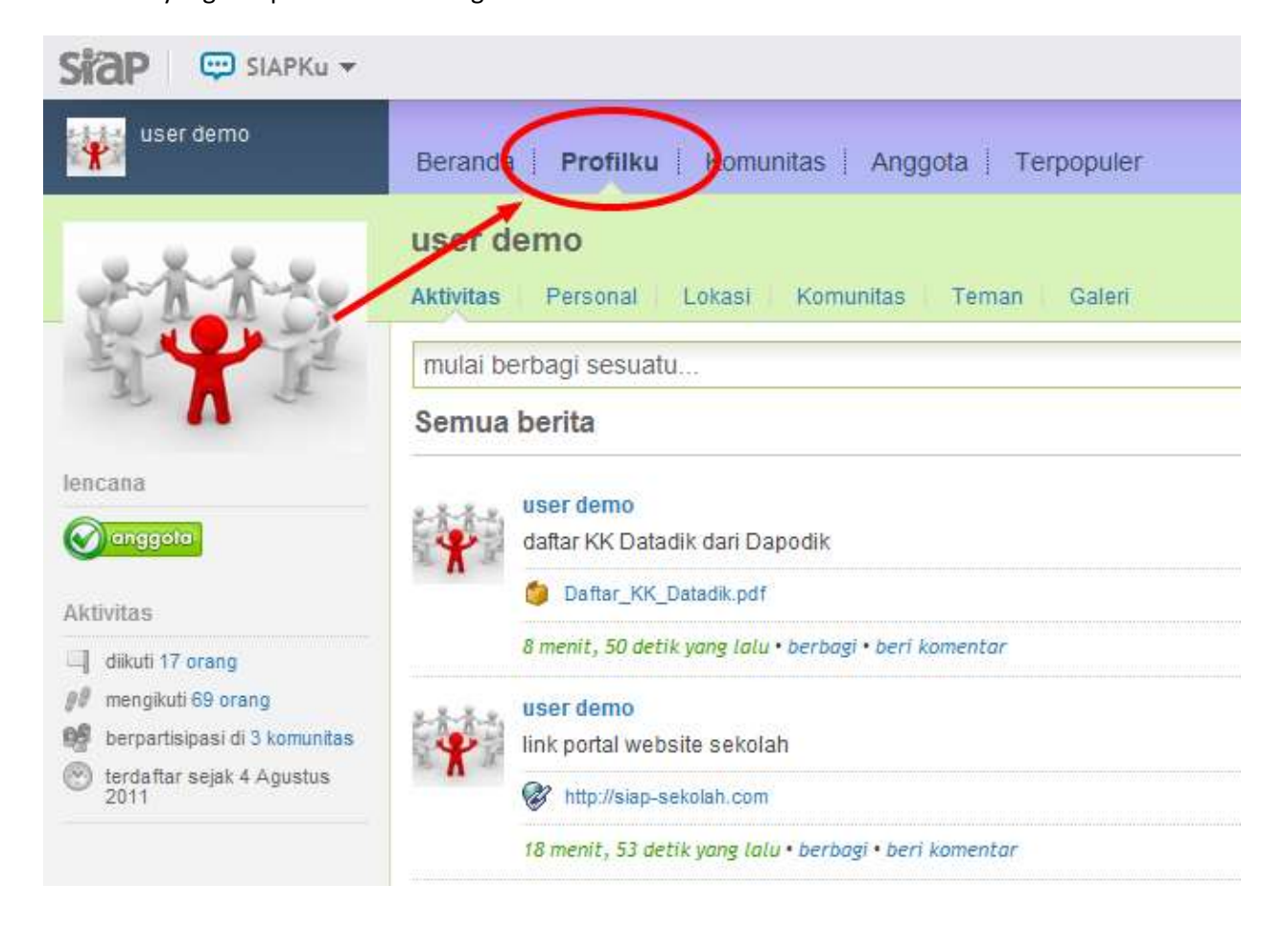

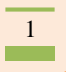

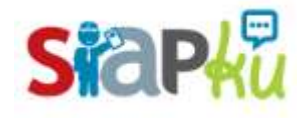

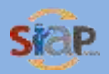

# <span id="page-11-0"></span>**Bergabung Komunitas**

Di SIAPKu terdapat ratusan komunitas yang kamu dapat bergabung didalamnya untuk mengetahui update terbaru dari komunitasmu, atau berbagi dengan komunitasmu. Caranya bergabung lakukan klik pada menu "Komunitas" yang ada pada menu tengah. Kemudian pilih komunitas yang kamu ingin bergabung didalamnya, dan klik icon kaki untuk mulai bergabung dengan komunitas.

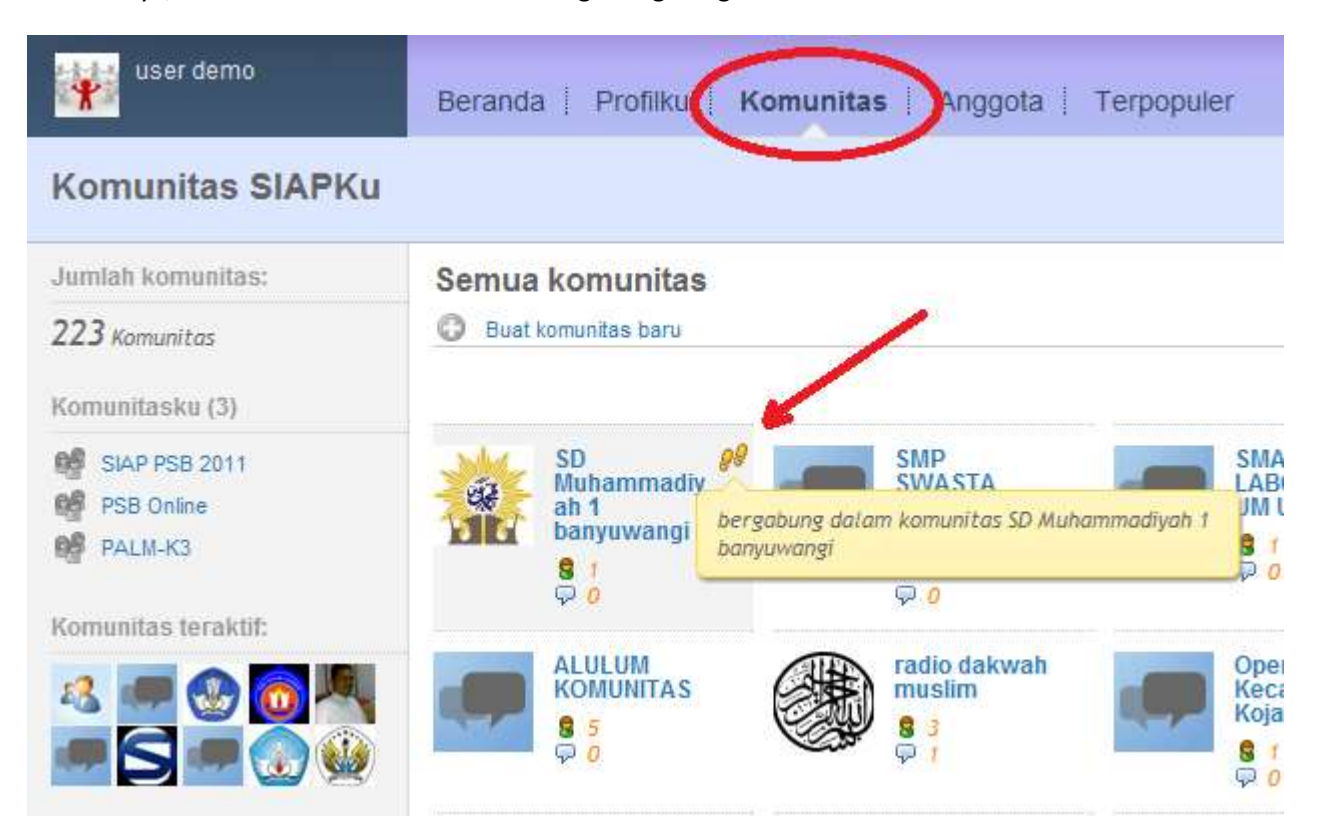

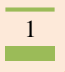

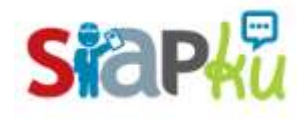

Panduan Penggunaan **SIAP Komunitas** 

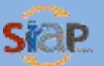

satu solusi multi fungsi

## <span id="page-12-0"></span>**Melihat Anggota SIAPKu**

Untuk mencari temanmu atau mencari anggota SIAPKu, kamu dapat melihatnya dengan cara masuk pada menu "Anggota" yang terletak pada menu di tengah. Pada halaman anggota ini kamu juga dapat melihat jumlah anggota yang telah bergabung ke SIAPKu.

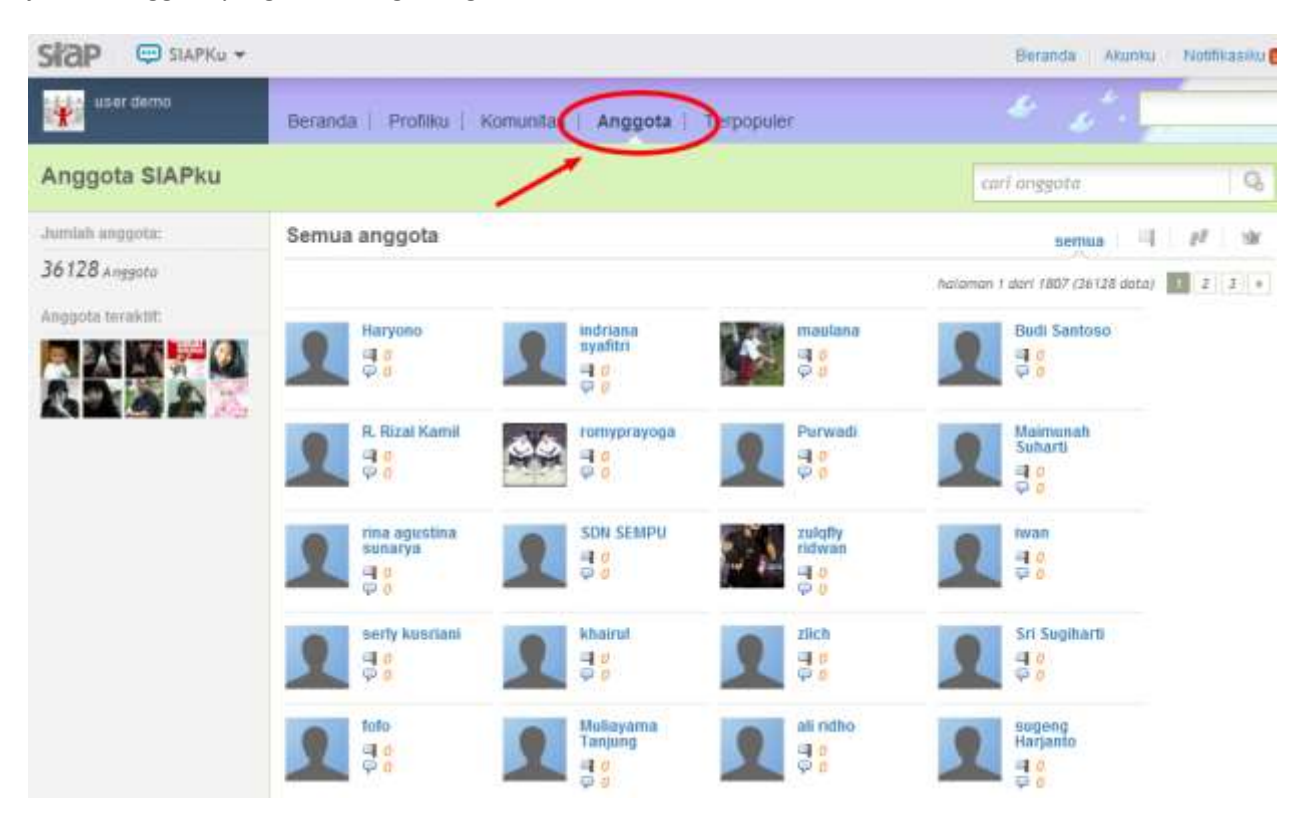

## **Selamat Menggunakan Layanan SIAPKu**

### **SIAP Komunitas dari Telkom SIAP Online**

Support SIAP Online

Chat [: siaponline@yahoo.com](mailto:siaponline@yahoo.com) da[n siaponline@ymail.com](mailto:siaponline@ymail.com)

Email : [support@siap-online.com](mailto:support@siap-online.com)

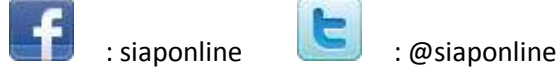

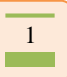